## Windows 10 MD-100 Uppdateringar

Denna laboration är en del av en serie labbar om Windows 10 som bygger på att vi har tillgång till en labbmiljö med en Windows 10 klient samt (ibland) en Windows Server maskin. Alla laborationen i serien "MD-100" är anpassade laboration för Microsoft kursen MD-100 (Modern Desktop) och är förberedande för certifieringen med samma namn. Original instruktioner hittar ni på GitHub [\(https://github.com/MicrosoftLearning/MD-100T00-Windows10/tree/master/Instructions/Labs\)](https://github.com/MicrosoftLearning/MD-100T00-Windows10/tree/master/Instructions/Labs) men **observera** att laborationerna här är anpassade för en enklare labbmiljö (med färre virtuella maskiner) samt att modifikationer har gjorts. Så gott som alla laborationer i serien MD-100 kan göras fristående men finns det något som måste göras inför laborationen så kommer detta att anges under sektionen "Krav på tidigare genomförda laborationer".

**Antal:** Enskilt eller i grupp om 2.

**Material:** En dator/virtuell maskin med Windows 10

## **Krav på tidigare genomförda laborationer:** Inga

**Tips:** Titta på relevanta genomgångar på webbplatsen<http://itlararen.se/videos.html#video3>

**Utförande:** I det här labben kommer du att lära dig hur du hanterar inställningarna för Windows Update. Din IT-säkerhetschef upptäcker att inte alla enheter fungerar ordentligt med Windows 10 uppdateringar. Så du kommer att konfigurera inställningarna för Windows Update på KLIENT1.

OBS Sen version 1903 av Windows 10 Pro/Enterprise så finns inte länge alternativet *Semin annual channel (Targeted)* som alternativ för att välja när *Feature-*uppdateringar ska installeras på en maskin. Mer information hittar ni här [https://docs.microsoft.com/en](https://docs.microsoft.com/en-us/windows/deployment/update/waas-servicing-channels-windows-10-updates)[us/windows/deployment/update/waas-servicing-channels-windows-10-updates](https://docs.microsoft.com/en-us/windows/deployment/update/waas-servicing-channels-windows-10-updates)

- 1. **Logga in på KLIENT1** med användarnamn och lösenord (som du valt sedan innan, dvs första användaren med lokal administratörsbehörighet)
- 2. **Högerklicka** på **Start** och välj sedan **Windows PowerShell (Admininistratör)**. I fönstret Användarkontokontroll väljer du **Ja**
- 3. I fönstret Administrator: Windows PowerShell skriver du följande kommando och trycker sedan på Enter:

## **Get-Service wuauserv**

Och kontrollera att status är *Running.* Detta är tjänsten som sköter uppdateringarna och den är normalt alltid igång.

- 4. **Stäng Powershell-fönstret**
- 5. Välj **Start** och välj sedan **Inställningsikonen**.
- 6. Välj **Uppdatering och säkerhet** i Inställningar.
- 7. Skrolla ner och välj **Avancerade alternativ** för Windows Update.
- 8. På sidan Avancerade alternativ bläddra ner och observera alternativen för att Pausa uppdateringar samt skjuta upp (defer) funktionsuppdateringar (feature) och kvalitetsuppdateringar (quality updates) Hur många dagar kan man skjuta upp funktionsuppdateringar?

Hur många dagar kan man skjuta upp kvalitetsuppdateringar?

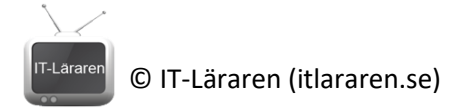

- 9. Välj **leveransoptimering** (länk långt ner på sidan)
- 10. Kontrollera att alternativet Tillåt nedladdningar från andra datorer är aktiverat på sidan Leveransoptimering.
- 11. Välj **datorer i mitt lokala nätverk och datorer på Internet** och backa sedan tillbaka två gånger.
- 12. Välj **Windows Insider-program** i navigationsfönstret. Kontrollera inställningarna.
- 13. Välj **Windows update** igen
- 14. Välj Visa **uppdateringshistorik** på sidan Windows Update
- 15. Granska uppdateringarna och välj sedan **Avinstallera uppdateringar**
- 16. Granska uppdateringarna i Installerade uppdateringar. **Stäng installerade uppdateringar**.
- 17. Välj **Tillbaka** på sidan Visa uppdateringshistorik.
- 18. För att förhindra att andra användare ändrar inställningarna för Windows-uppdateringen på KLIENT1 så ska vi skapa ett lokalt grupppolicyobjekt (GPO) som kommer att tillämpa de avsedda inställningarna.

**Starta Kör** (WIN+R) och skriv **gpedit.msc** och klicka på **OK** för att starta *Redigeraren för lokala grupprinciper*

- 19. I lokal redigeringsgruppspolicy navigerar du till **Datorkonfiguration / administrativa mallar / Windows-komponenter / datainsamling och förhandsversioner**.
- 20. Dubbelklicka på **Låt användare få kontroll över Insider-versioner** i den högra rutan.
- 21. Välj **Inaktivera** för att ta bort alternativet för vanliga användare och klicka på **OK**
- 22. Local Group Policy Editor, navigerar du till **Datorkonfiguration / administrativa mallar / Windows-komponenter / Windows Update / Windows Update för Företag**
- 23. I den högra fönstret dubbelklickar du på **Välj när Förhandsversioner och funktionsuppdateringar tas emot**
- 24. Välj **Aktiverad** i dialogrutan
- 25. I rullgardinslistan Välj Windows beredskap för uppdateringarna du vill ta emot, välj **Halvårskanal** och välj sedan **OK**.

Kontrollera inställningarna som finns och läs informationen till höger.

- 26. Välj **skjut upp** uppdateringar i **30** dagar
- 27. I lokal redigeringsgruppspolicy backa till **Windows Update**
- 28. I den högra fönstret dubbelklickar du inte på **Anslut inte till någon Windows Update-plats på Internet**
- 29. Välj **Aktiverad** och välj sedan **OK**.
- 30. **Stäng redigeraren för lokal grupppolicy**.
- 31. Välj **Start**, skriv **cmd**. **Högerklicka på Kommandotolken och välj Kör som administratör**
- 32. Skriv **gpupdate /force** i kommandotolken och tryck sedan på **Enter**. (Ni kan behöva starta om datorn)
- 33. Byt till **inställningar** (appen)
- 34. Välj **Windows Insider-program** i navigationsfönstret
- 35. Observera att alternativet för att komma igång med Insider build inte är tillgängligt på fliken Windows Insider Program.
- 36. Klicka på **Windows Update** och **Avancerade alternativ**, bläddra ner och observera att vissa inställningar nu hanteras central (skjut upp uppdateringar t.ex.)
- 37. Stäng alla öppna fönster

## Detta skall du kunna efter genomförd labb:

a skall du kunna etter bildet uppdateringar<br>V Hantera inställningar för uppdateringar vuuttu.<br>√ Hantera inställningar för uppdateringar via GPO

- 
-